## Clearing Your Web Browser's Cache

When you visit a website, your browser will save super-small files to your computer to help the website load faster the next time you visit. These files are called the browser's cache. Sometimes, old cached files can make a website function incorrectly. The simple process of "clearing" your browser's cache can often fix many internet-related problems.

Follow the instructions below to clear the cached internet files from your browser.

## **Internet Explorer** A

Open Internet Explorer, and click the gear icon in the upper right-hand corner. Then, click Internet Options.

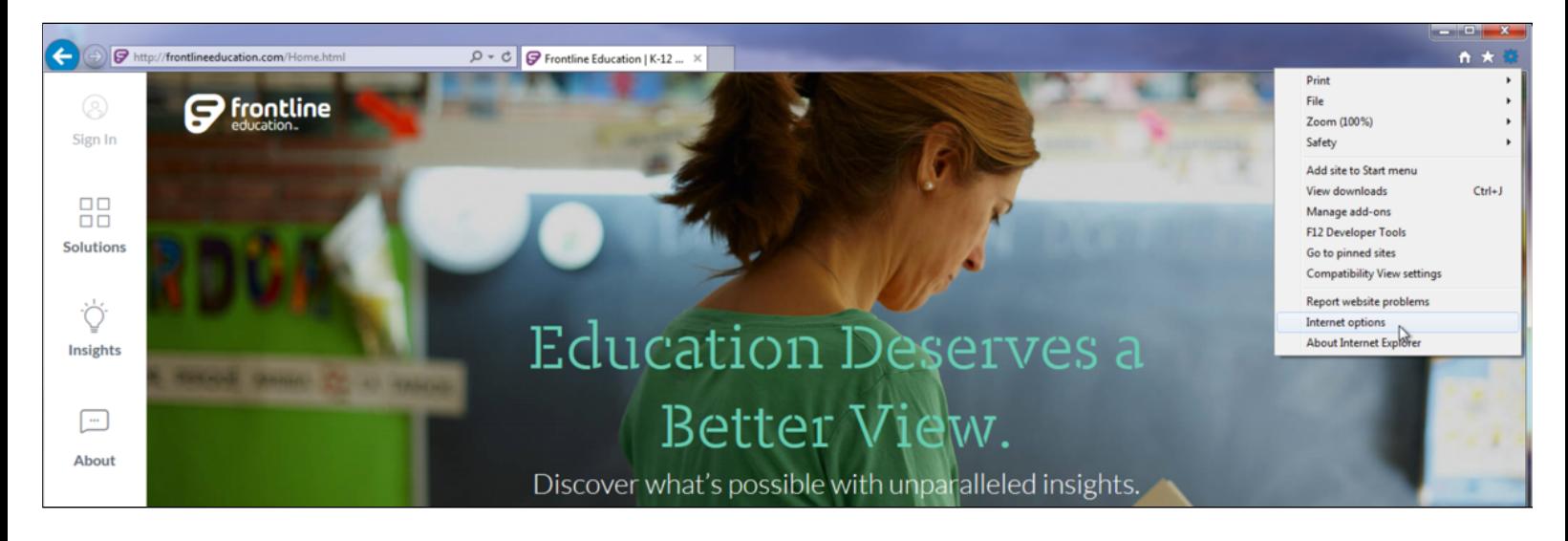

Now, click the Delete… button under the "Browsing History" section.

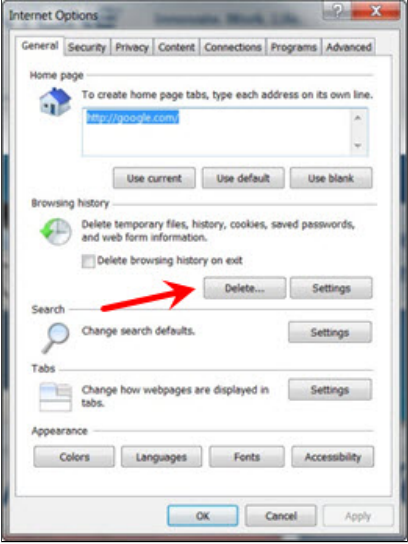

Check the "Temporary Internet Files" box.

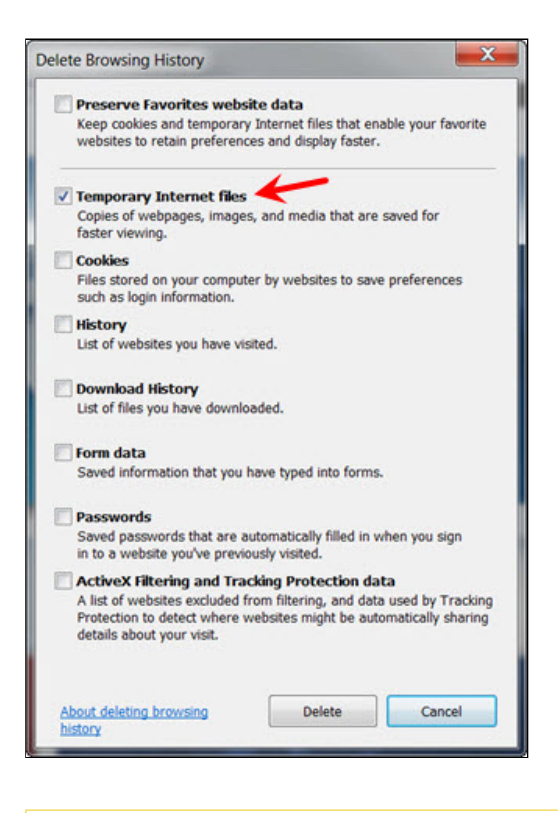

It may also be beneficial to clear the browser's Cookies and History. To do this, just check the Cookies and History boxes too. Clearing the browser's cookies may erase saved login information from websites, so be sure to make note of User ID and PINs before doing so.

Once you have checked the boxes you want to delete, click the Delete button at the bottom right of the dialogue box.

The "Delete Browsing History" dialogue box will disappear. Then, click the OK button on the "Internet Options" dialogue box.

## **Google Chrome**

In Google Chrome, click the **hamburger button** (the icon with three horizontal lines) in the top right corner of the browser window. Then, click on Settings.

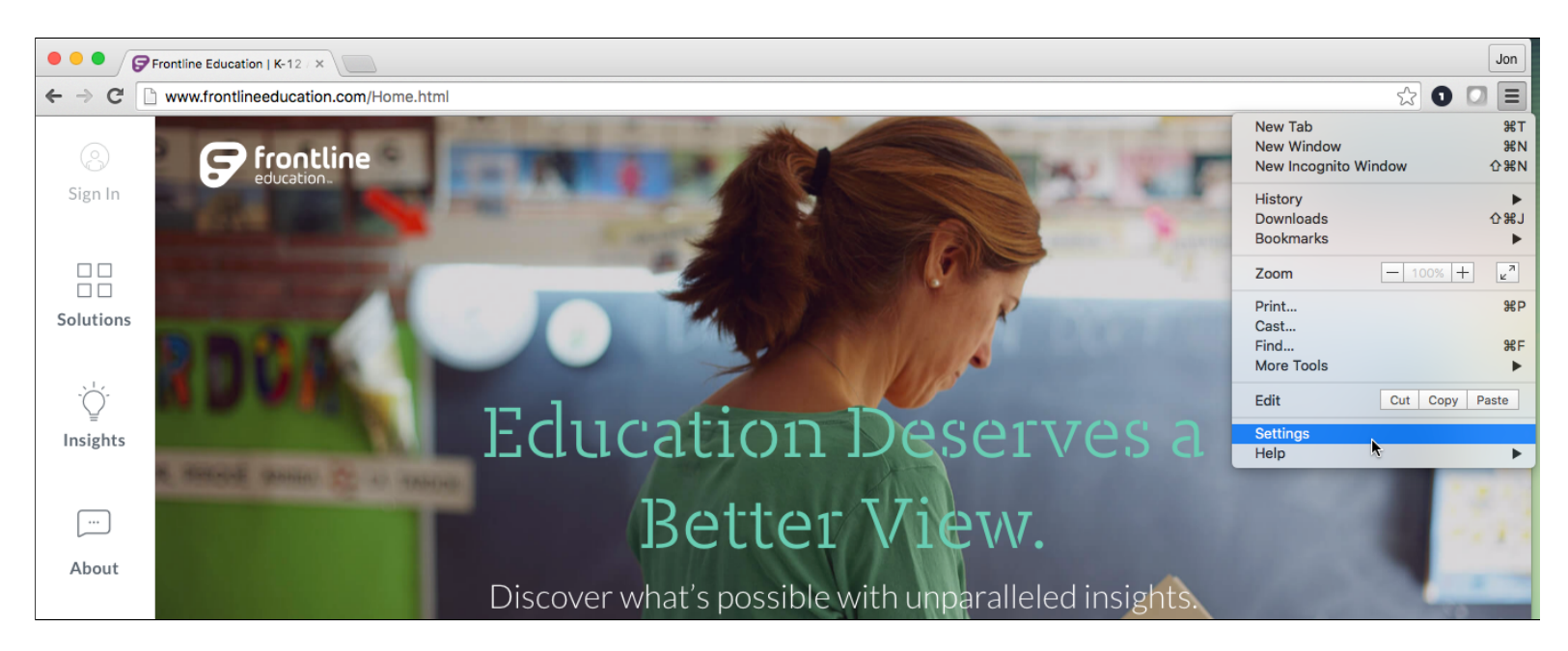

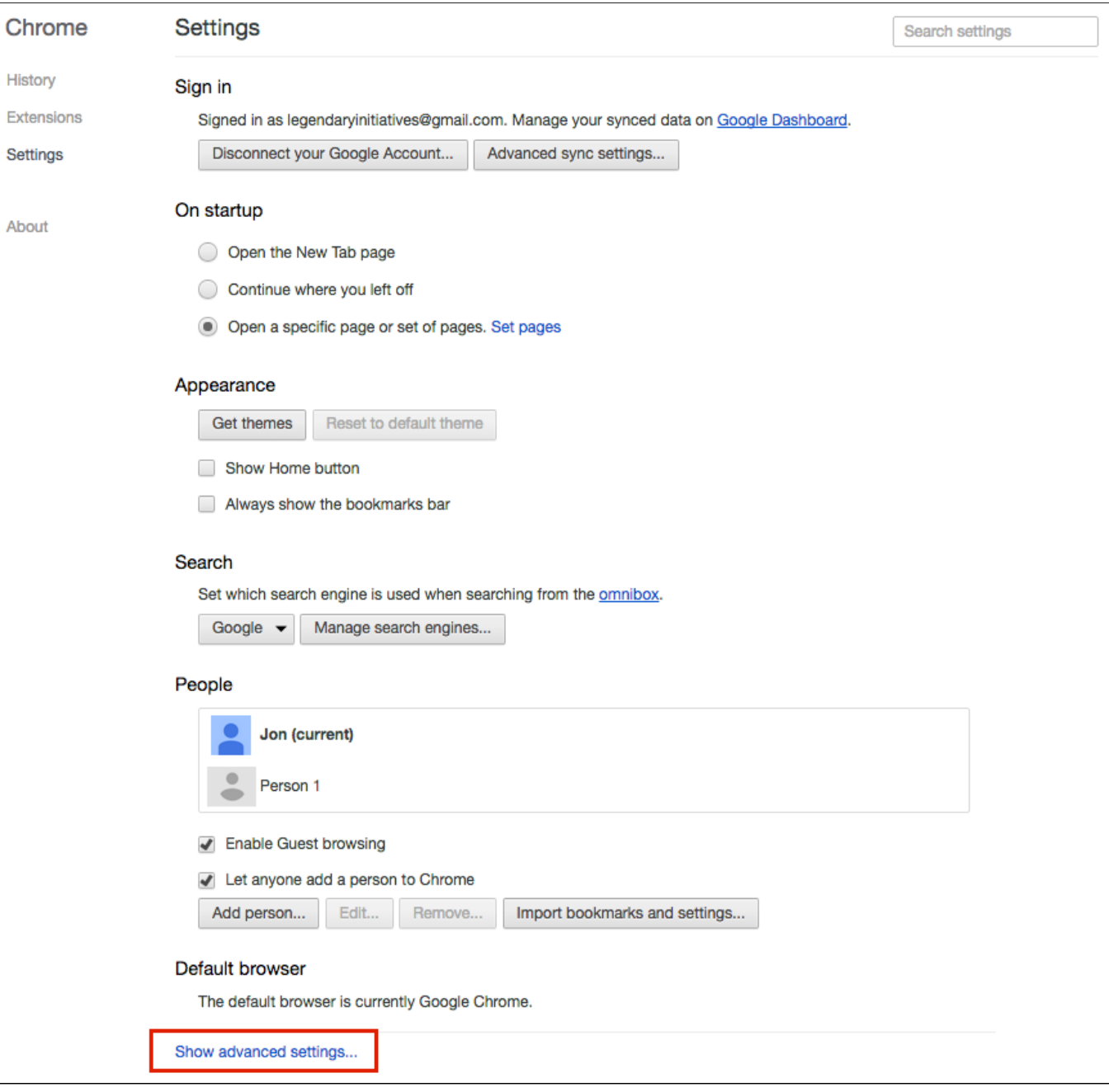

This will drop down more settings; scroll down to the "Privacy" section. Click the Clear browsing data... button.

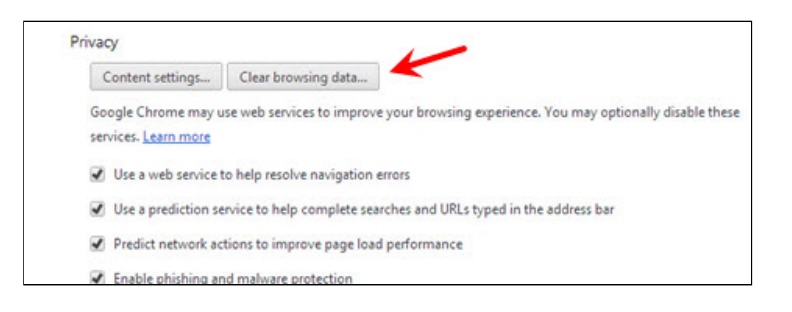

Check the "Empty the cache" box.

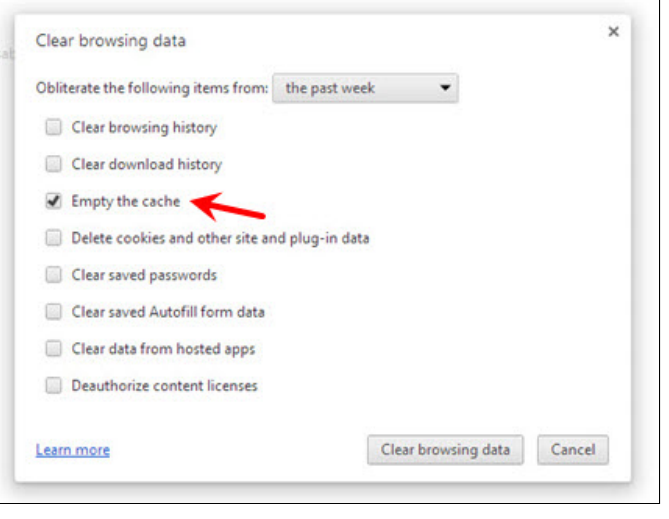

Note: It may also be beneficial to clear the browser's Cookies and History. To do this, just check the Cookies and History boxes too. Clearing the browser's cookies may erase saved login information from websites, so be sure to make note of User ID and PINs before doing so.

Click the **Clear browsing data** button.

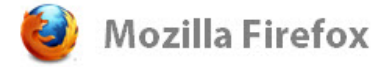

Click the hamburger button (with three horizontal lines). Then, click Options.

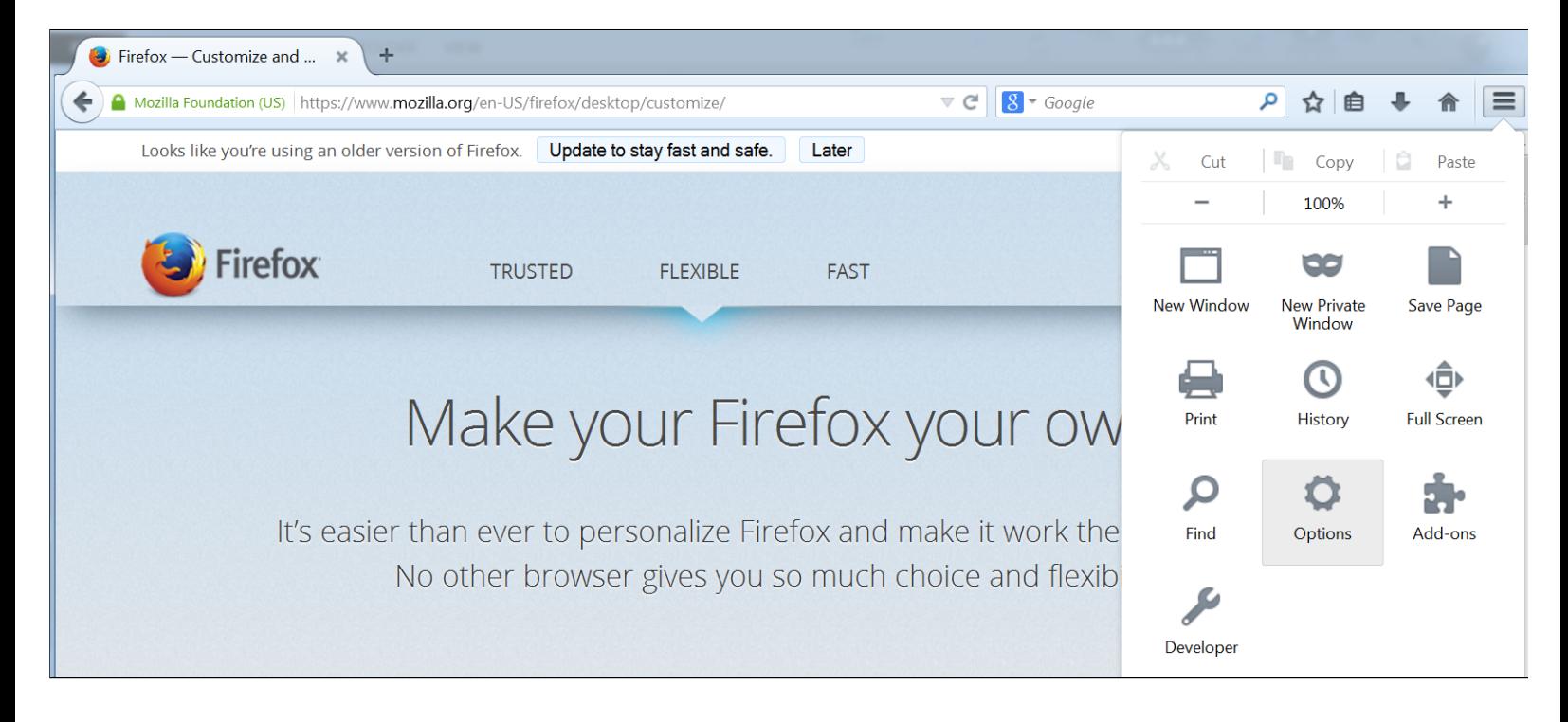

Click the Advanced icon, and then click the Network tab. After that, click the Clear Now button.

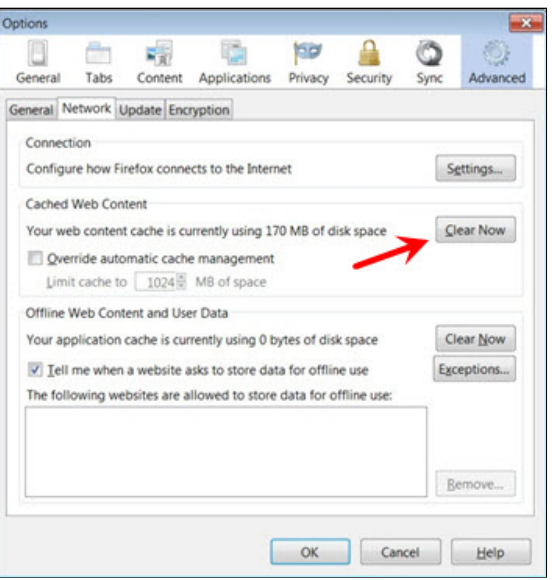

Once Firefox has finished clearing the cached data, click OK.

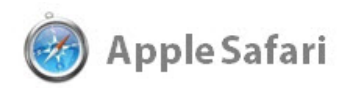

In Safari, click the gear icon in the top right corner. Then, click on Reset Safari...

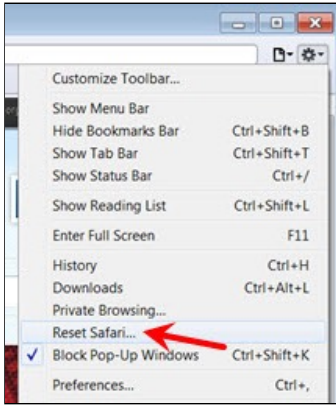

Check the box labeled "Remove all website data." Then, click the Reset button.

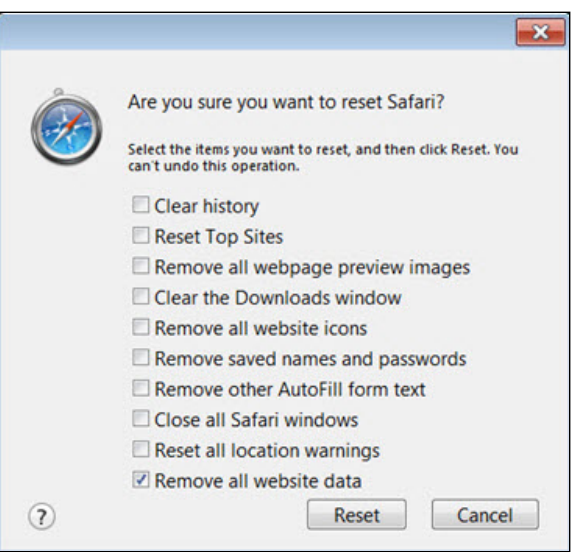

If you're using Safari on a Mac, click the Safari menu in the tool bar, and click on Empty Cache...

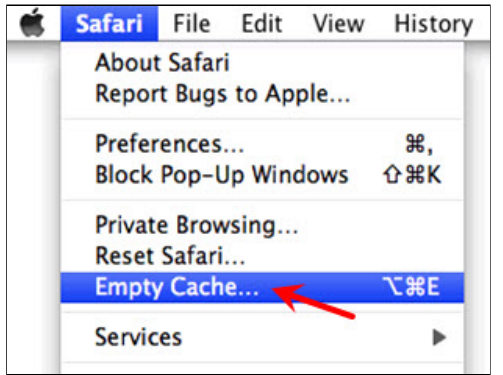